## **How to Install and Log into Moodle Mobile**

- 1. Using your cellphone or tablet, go to the website<https://download.moodle.org/mobile>
- 2. Scroll down and select either the Apple App Store or Google Play
- 3. Install the app on your device and then open it.
- 4. Select "Allow" or "Don't Allow" for sending notifications (your preference).
- 5. When asked for the site address of your school, enter **[https://ndconline.ndc.edu](https://ndconline.ndc.edu/)**
- 6. Next, enter your Notre Dame College username and password. You should now be logged into the Notre Dame College Moodle Mobile site.

## **Some Basic Features of the Moodle Mobile App**

- ➢ At the top of the screen, you can select to view either the *Dashboard* or the *Site Home* (see the item in red outline in image at the right).
- ➢ Note the icons at the bottom of screen (item in yellow outline in image).
	- The first icon takes you to your Dashboard.
	- $\mathbb{R}$  The second icon takes you to a list of your courses. This is how you will access your courses.
	- The third icon displays a list of messages.
	- \*\*\* The last icon displays a variety of other settings.
- $\triangleright$  The "greater than sign" (blue item in image) displays block information, such as how to get technical support, how to access a free copy of Microsoft Office 365, and other items.
- ➢ After selecting a course, click the *View Course* button at the bottom of the screen. Listed below are a few items you will want to notice.
	- Under the course title is a horizontal scrolling menu (see the item in red outline in the image at the right). Use the right and left point arrows to scroll through the list. The features in this list include *Course* (which takes you to the course homepage), *Participants* (other users in the course), as well as a view of your *Grades*. The *Grades* item is probably the most useful to the majority of students.
	- Scroll and click on any of the course items you wish to view.
	- At the bottom of the screen, you can move through the various modules of the course. See the item in yellow outline in the image at the right.
	- At the top right section of the screen is a download icon (see the item in blue outline in the image). Clicking this icon will take you to a screen that shows all the downloadable material for the course.

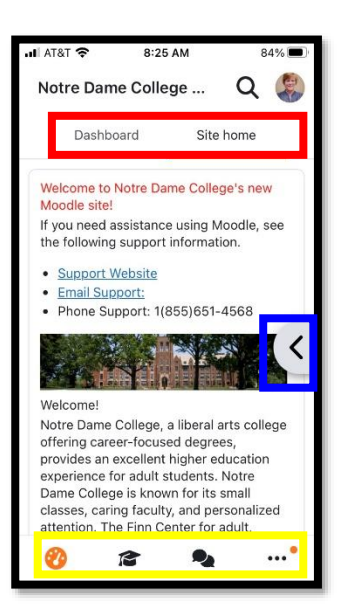

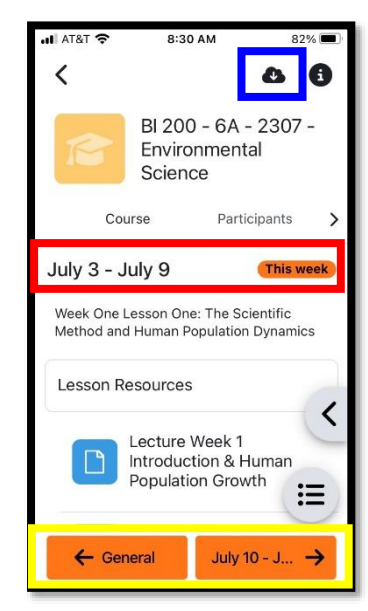